# **Programm**

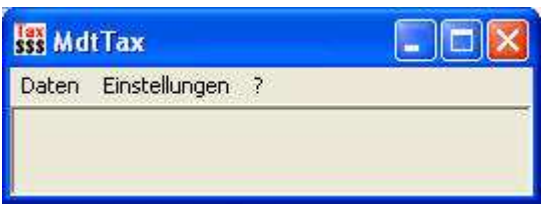

Die Bedienung des Programms geht über das Hauptmenü.

### **Datenbank Schnittstelle**

Die Datenbank wir über die Datenbank- Schnittstelle von Office angesprochen.

Von Office 2000 - 2003 gab es die Datenbank Schnittstelle Jet 4.0

Ab Office 2007 gibt es die Schnittstelle Office 12.0

Das Programm unterstützt beide Schnittstellen. Man kann hier also einstellen welche Version auf dem PC installiert ist.

Die Einstellung ist für jeden PC getrennt vorzunehmen. Wichtig ist nur das die Schnittstelle auch auf dem PC installiert ist.

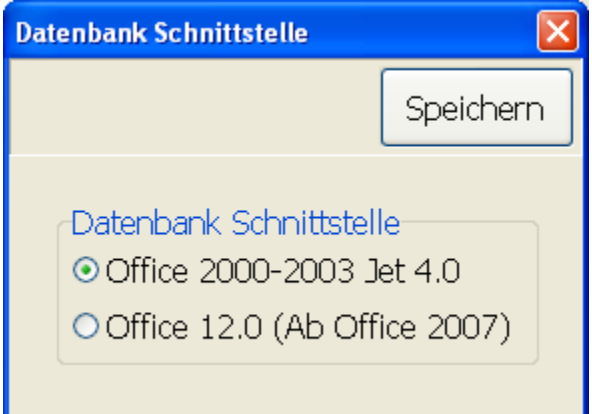

### **Das Hauptmenü**

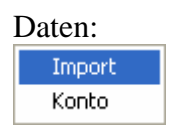

Import - Es wird die Maske für den Import der CSV- Datei gestartet.

Konto – Es wird die Maske für die eingelesenen Konto Daten angezeigt.

### **Einstellungen:**

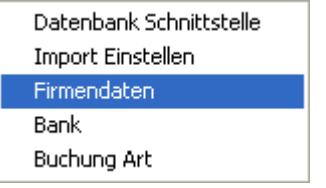

### **Firmendaten**

Der Firmennamen und die Steuernummer werden auf den Berichten angezeigt und könne hier geändert werden.

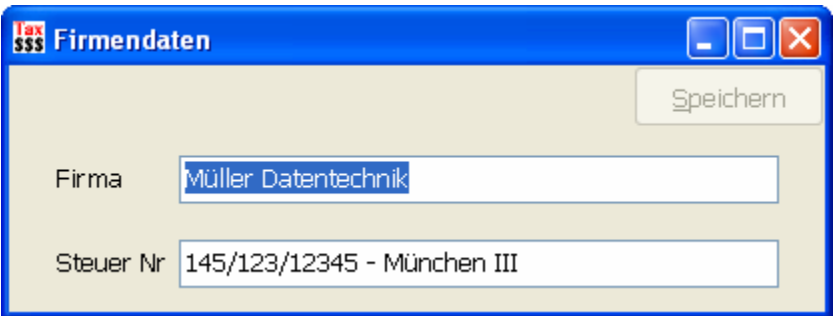

### **Bank Daten**

Die Bank Daten lassen sich über Einstellungen – Bank bearbeiten.

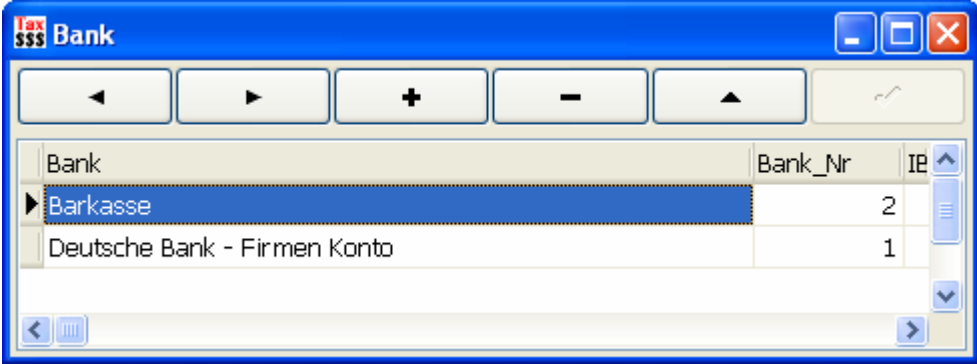

### **Buchungs- Art**

Hier kann man die Kategorien für die Buchungen festlegen und gleichzeitig bestimmen ob die Buchung in der

Umsatzsteuer oder Lohnsteurer auftaucht.

Im vorliegenden Beispiel sind die Bankgebühren ausgewählt.

Alle Buchungen die mit der Buchung "Bankgebühren" versehen sind werden in der Umsatzsteuer nicht berücksichtigt tauchen aber in der Lohnsteuer Auswertung auf da die gebühren ja bezahlt worden sind.

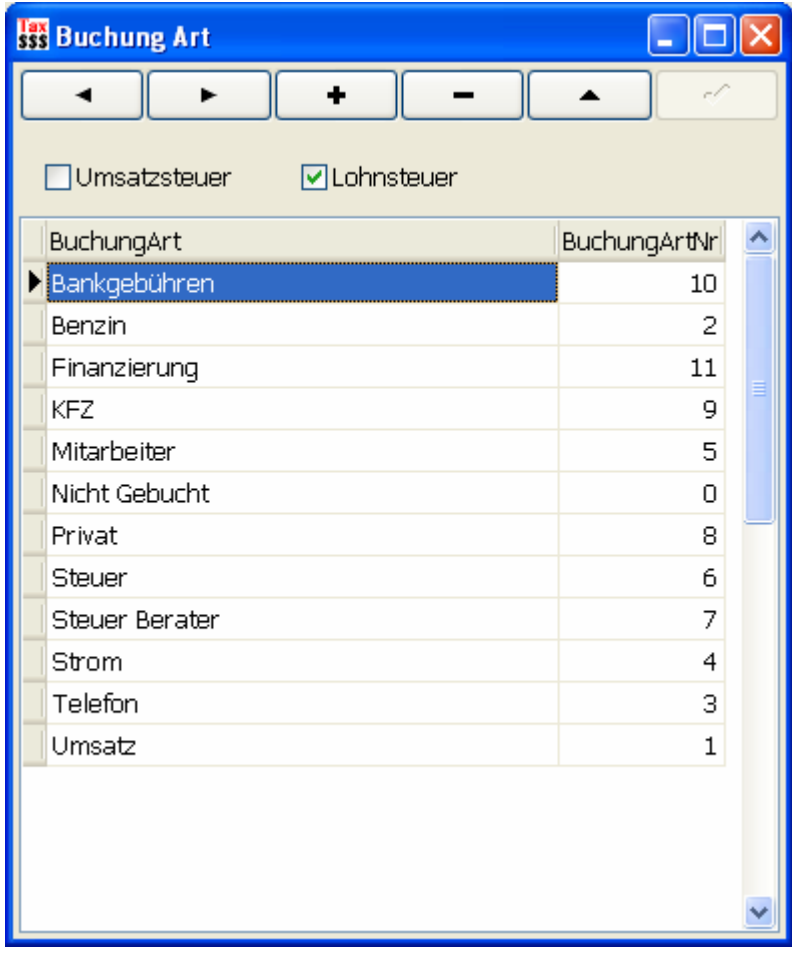

### **Import Einstellungen**

Die Import Einstellungen der Bank kann man über Einstellungen – Import Einstellungen anpassen.

## MdtTax Programm Dokumentation

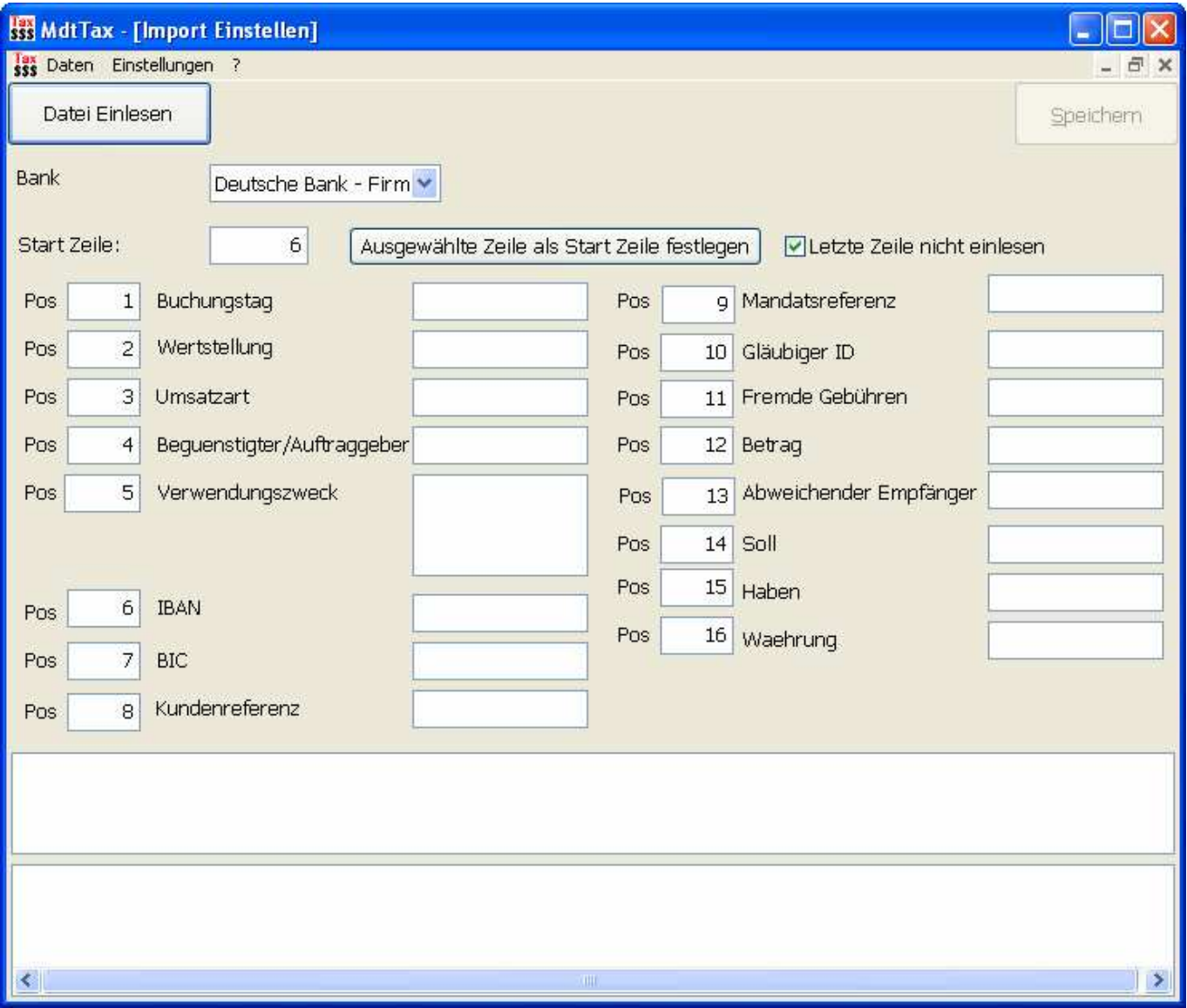

Voreingestell ist die Deutsche Bank.

Die Zahl in dem Feld Pos gibt die Spalte an die für das Feld vorgesehen ist. das Format gibt die Bank in der CSV Datei vor.

hier kann man die Einstellungen anpassen.

Mit "Datei Einlesen" kann man eine CSV Datei einlesen, die dann im letzten Feld angezeigt wird.

Wenn man auf eine Zeile klickt wir die entsprechend der Positionen in die Felder oben übertrage, so läst sich die Einstellung überprüfen.

### **Daten Import**

Mit Daten – Import "Datei Einlesen" lassen sich nun die CSV Dateien Importieren

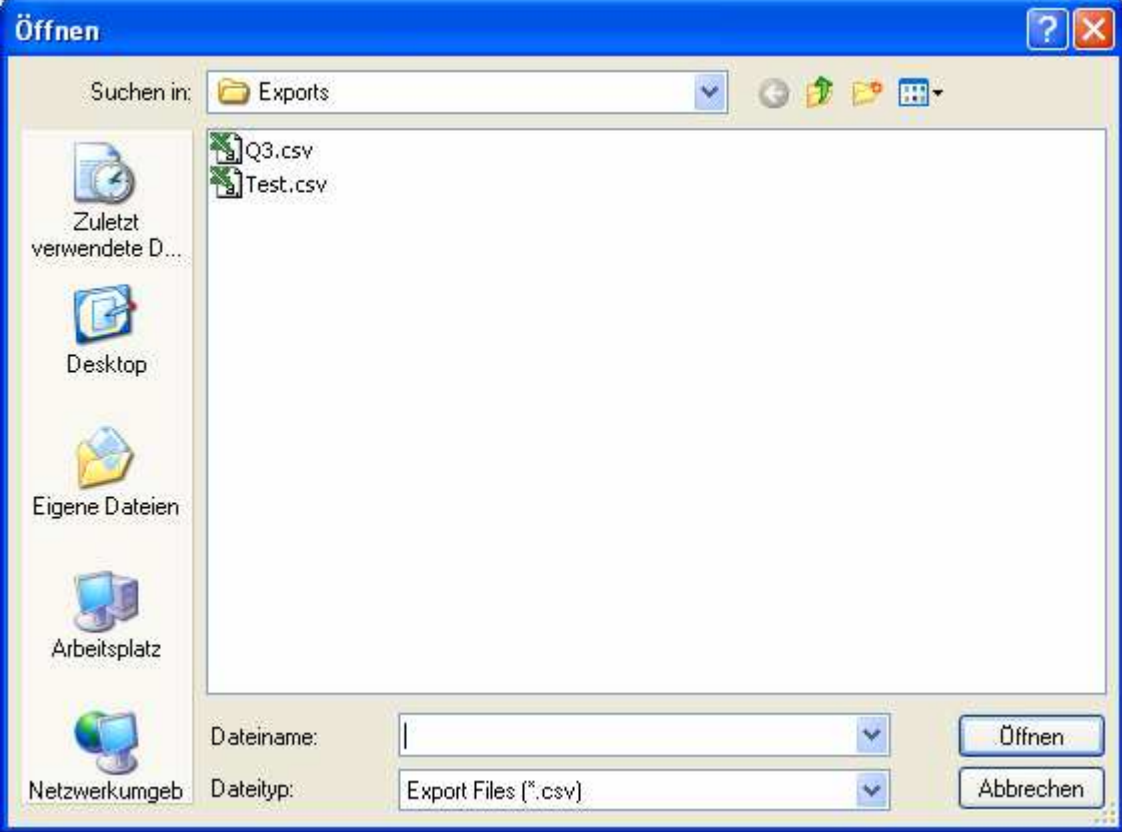

### **Buchungen Zuweisen**

Nach dem Einlesen der Daten gehen Sie auf die Erste Spalte in der Liste.

Mit der Auswahl "Buchung Zuweisen" kann nun die Buchung zugewiesen werden.

Mit [Weiter] wird die Buchung automatisch gespeichert und es erscheint die nächste Zeile.

Wenn die letzte Zeile gebucht wurde muss diese noch mit dem Speichern Knopf gespeichert werden.

Um zu kontrollieren ob wirklich alle Kontobewegungen gebucht sind kann man mit

Nicht Gebucht

alle nicht gebuchten Zeilen sehen.

Wenn alles gebucht ist müssen die Daten in das Konto übertragen werden das geht mit

Daten Übertragen

## MdtTax Programm Dokumentation

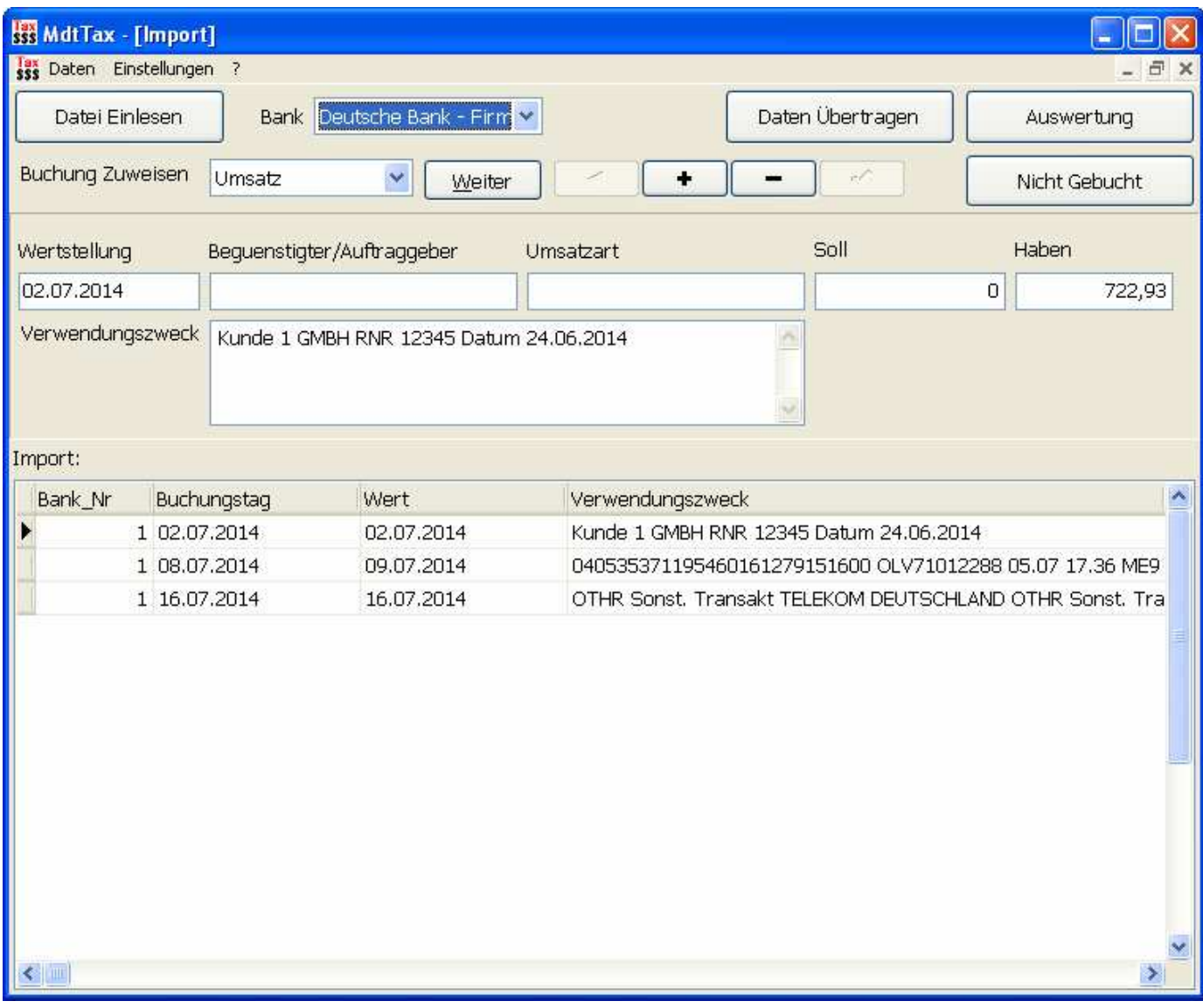

### **Umsatzsteuer**

Mit dem Knopf **Wird Auswertung Wird dann die Datenbank zur Auswertung gestartet.** 

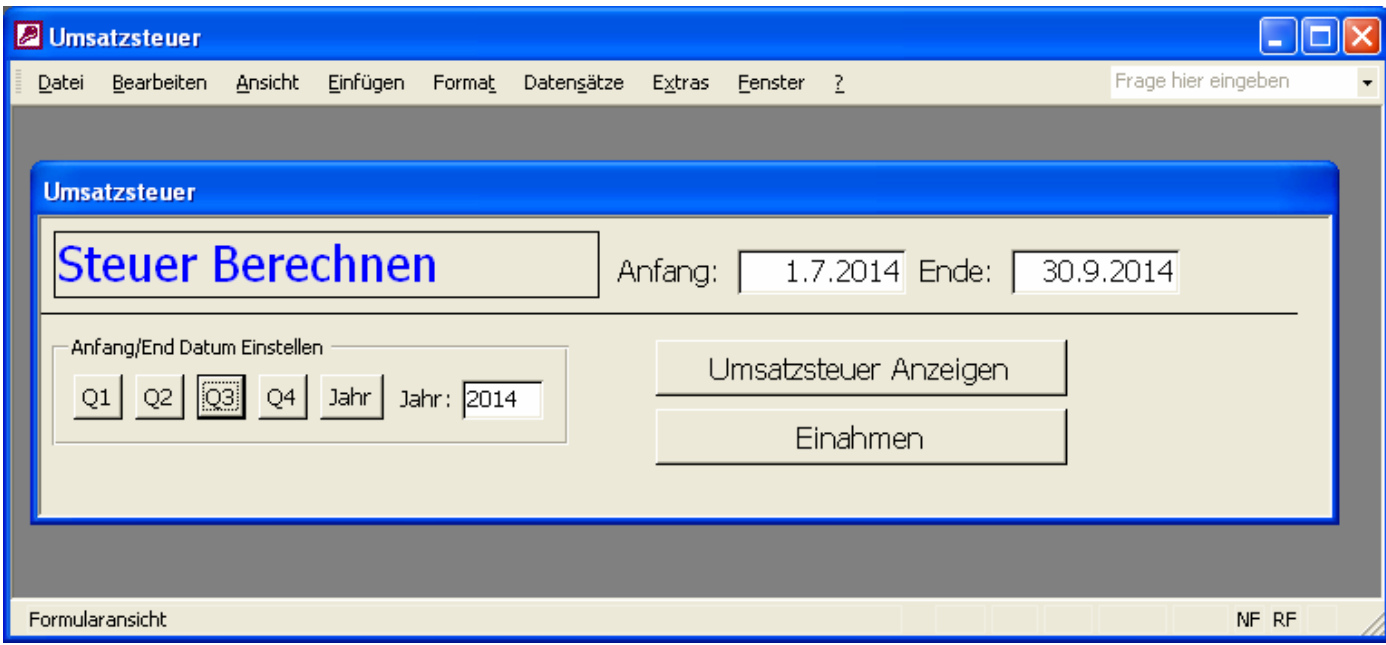

Über die Knöpfe Q1, Q2, Q3 Q4 kann jeweils das Quartals Datum von dem Jahr in das Anfand und Ende Feld eingetragen werden.

Natürlich kann man auch jedes andere Datum von Hand dort eintragen.

Mit [Umsatzsteuer Anzeigen] wird dann die Umsatzsteuer Auswertung angezeigt.

Die Zahlen:

81, 66 sind die Zahlen die in der Steuermaske vom Finanzamt für die Buchung vorgesehen sind.

Die Vorsteuer ist dann die Steuer die bezahlt werden muss.

Achtung die Vorsteuer von dem Programm weicht ein par Cent von der Berechung vom Finanzamt ab da das Finanzamt bei den Einnahmen die Cent nicht mit rechnet. Daher tragen Sie bitte erst die Daten in die Steuermaske vom Finanzamt ein und lassen sich die Vorsteuer vom Finanzamt berechnen.

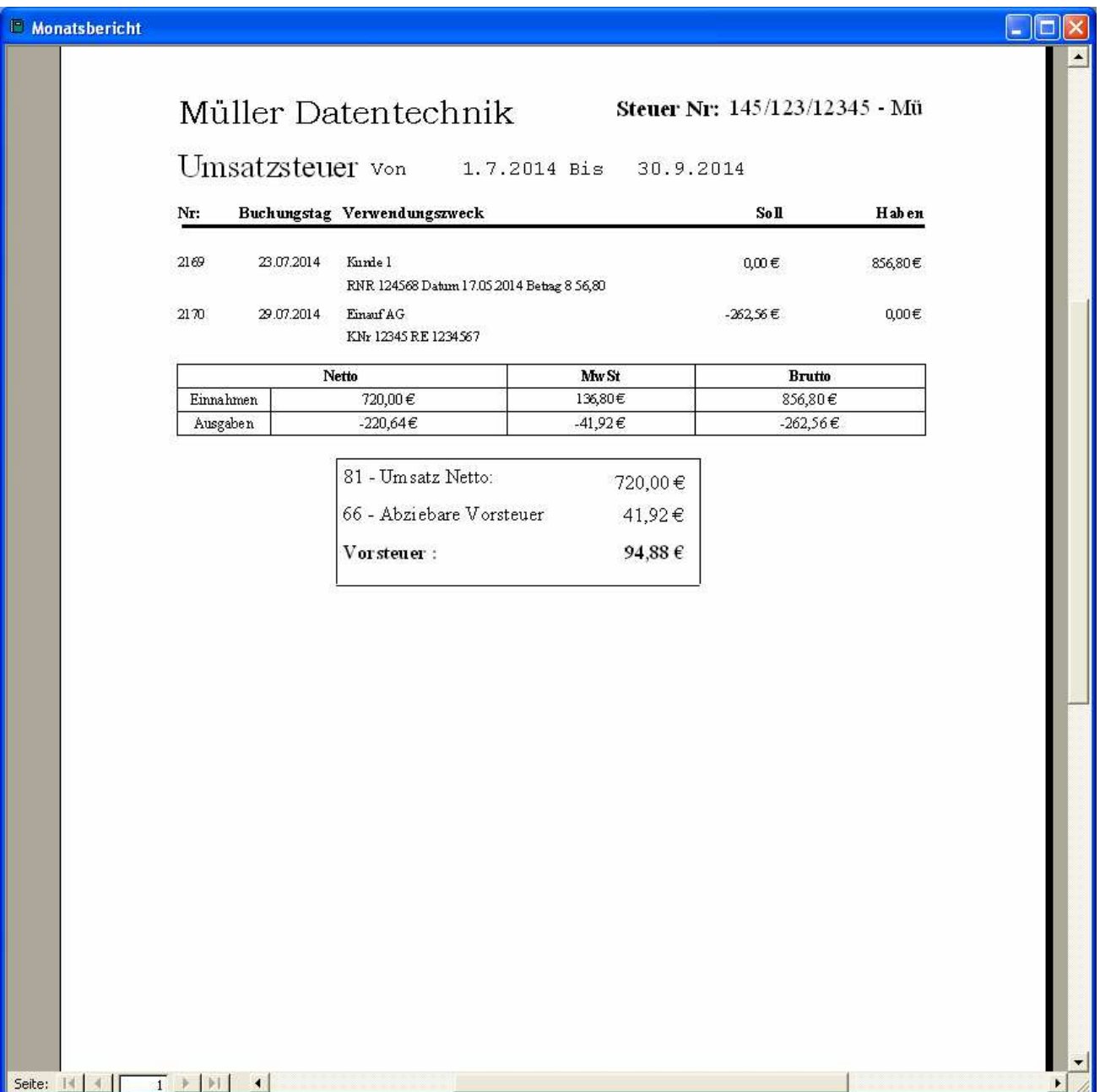

### **Lohnsteuer**

Für die Überprüfung der Lohnsteuer braucht man die Umsätze

# MdtTax Programm Dokumentation

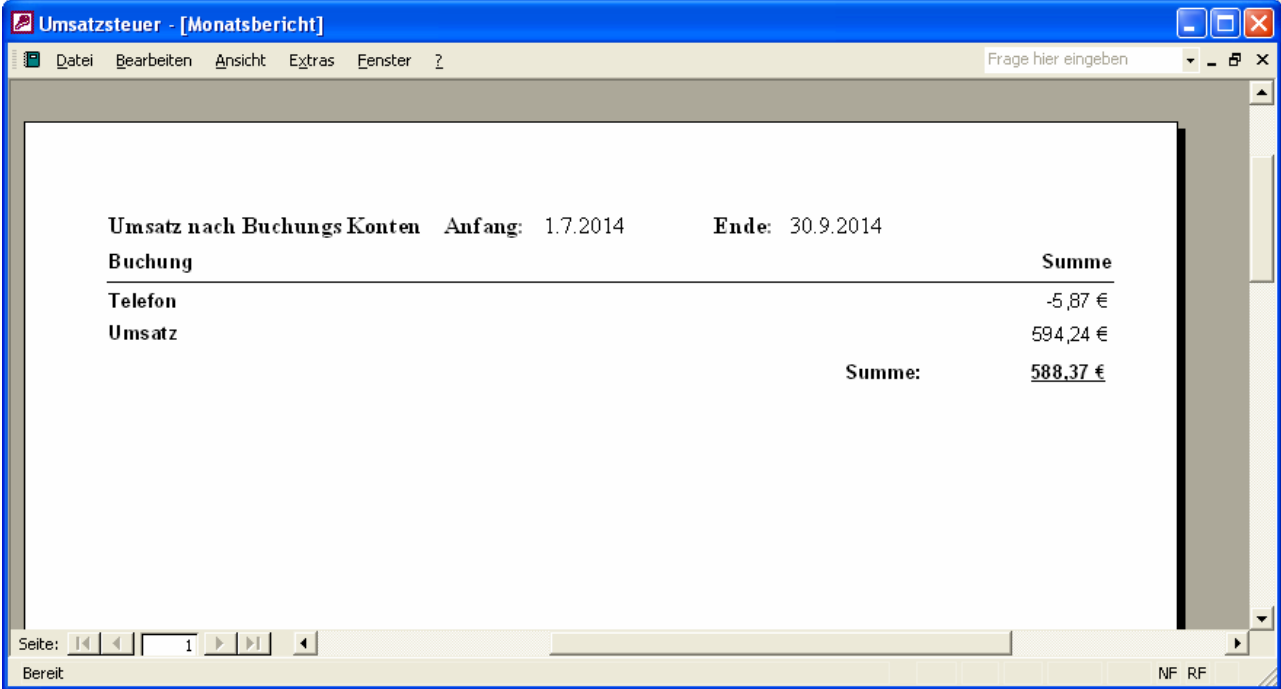